**Тема**: Работа с интернет порталом Яндекс.

- *- Выполните на компьютере действия, указанные ниже.*
- *- Ответьте письменно на контрольные вопросы.*

**Интернет-портал** (*portal* от лат. *porta* — ворота) — это веб-сайт, предоставляющий пользователю интернета различные интерактивные сервисы, работающие в рамках одного веб-сайта, такие как почта, поиск, погода, новости, форумы, обсуждения, голосования и т.д. На территории России одним из наиболее известных является интернет портал Яндекс. Миллионы пользователей интернет ежедневно посещают **портал Яндекс** для того чтобы найти необходимую информацию, узнать погоду, курсы валют, программу телепередач, отправить почту и т.п.

**Портал Яндекс** имеет в своем составе очень много сервисов. Рассмотрим лишь некоторые из них.

- Откройте браузер **FireFox**. В адресной строке напишите адрес портала Яндекс **www.yandex.ru** как показано на рисунке и нажмите клавишу **Enter**. В результате этого откроется основная страница портала **Яндекс** (см. рисунок ниже).

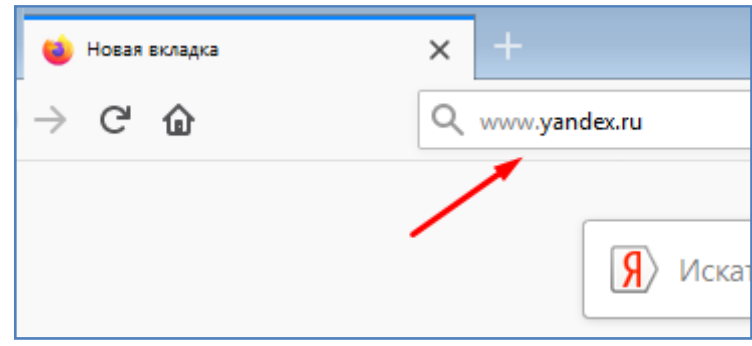

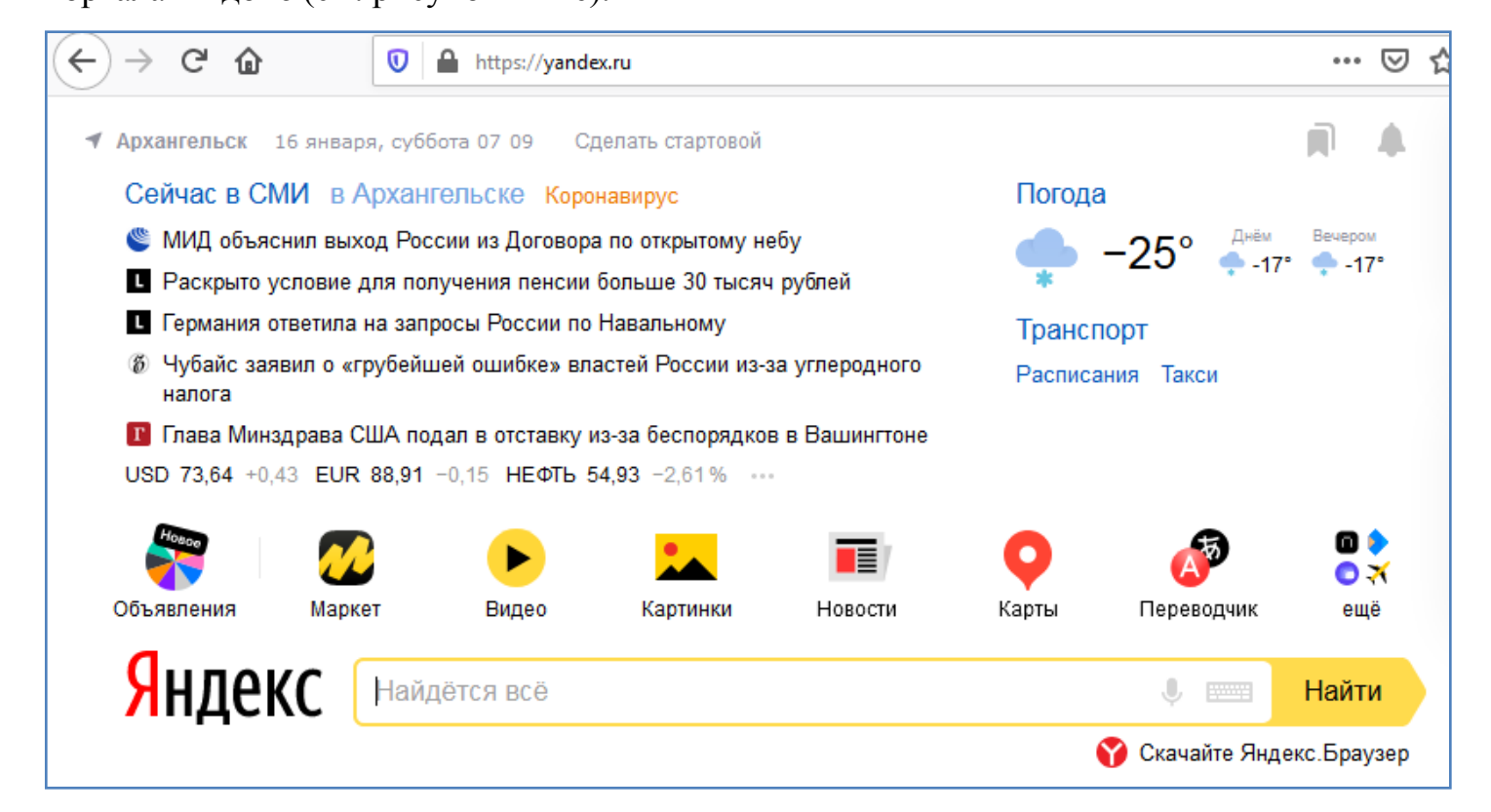

Центральное место на странице занимает поисковая строка с кнопкой **Найти**, позволяющая искать необходимую информацию. Выше строки поиска находятся иконки для перехода к соответствующим сервисам Яндекса. В самом верху расположены блок новостей и блок погоды.

## **Погода**

Сервис **Яндекс погода** очень удобен и позволяет узнать прогноз погоды на ближайшее время в любом выбранном пользователем городе.

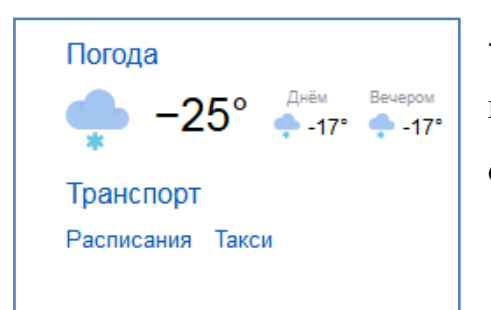

- Кликните мышкой по блоку погоды в верхней части главной страницы портала Яндекс. После этого откроется основная страница сервиса **Яндекс погода**.

- В поисковой строке укажите интересующий вас город, как показано на рисунке. После этого откроется информация о погоде на ближайшие 10 дней.

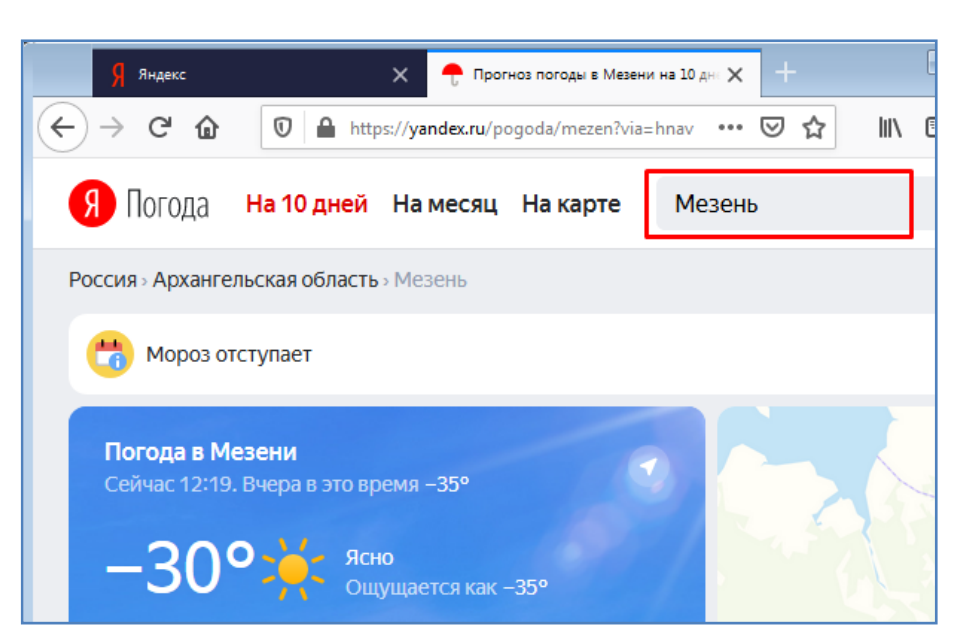

## **Задание**

- Самостоятельно определите текущую длину светового дня в Архангельске. Значение запишите в тетрадь.Определите увеличивается она сейчас или уменьшается ежедневно и на сколько.

- Определите среднемесячную температуру в январе и в июне для города Архангельск.

- Самостоятельно, используя **яндекс погоду** и электронную таблицу **MSExcel** постройте график изменения температуры на ближайшие 7 дней в любых 5 городах Архангельской области. Пример графика представлен на рисунке ниже.

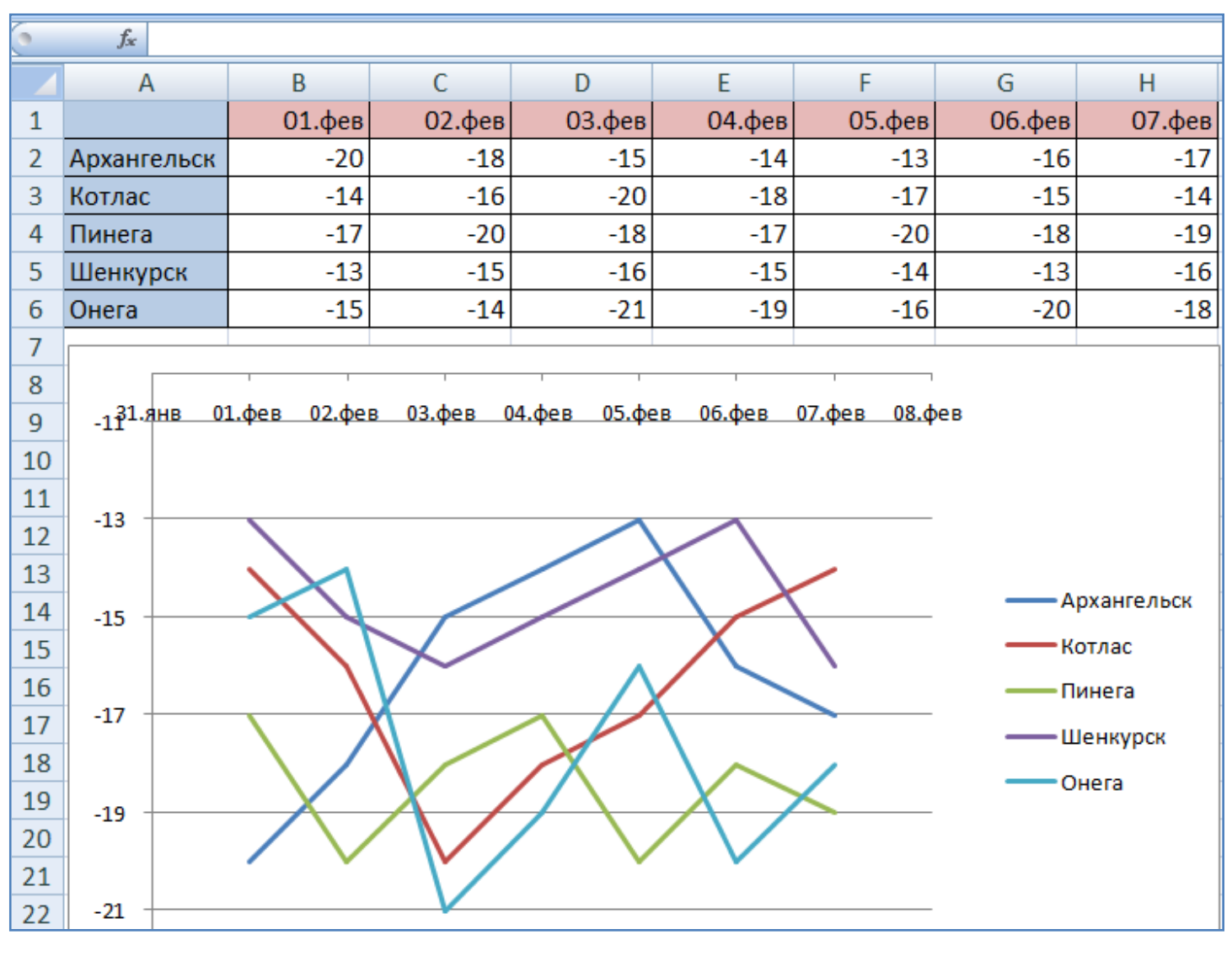

------------ конец задания ------------

## **Карты**

Сервис **Яндекс карты** позволяет работать с электронными картами местности, определять нужные адреса, вычислять расстояния и т.д. Кроме всего прочего есть возможность просмотра спутниковых снимков местности.

- Перейдите в раздел **Яндекс карты**, как показано на рисунке.

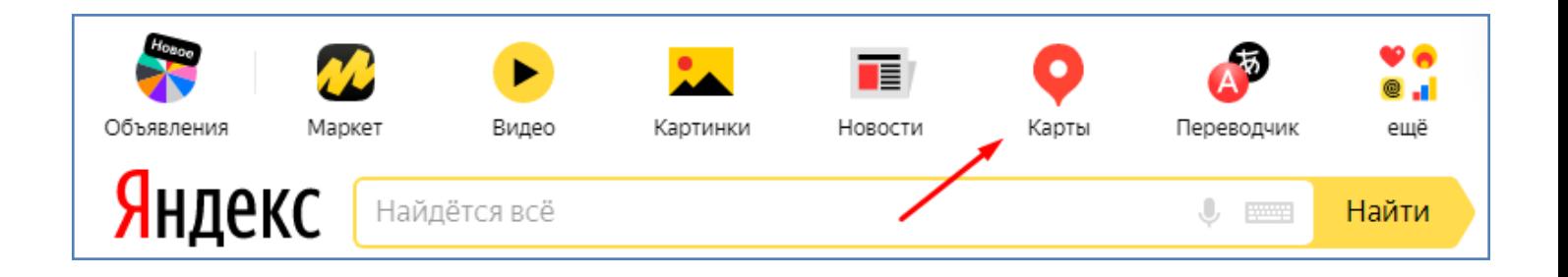

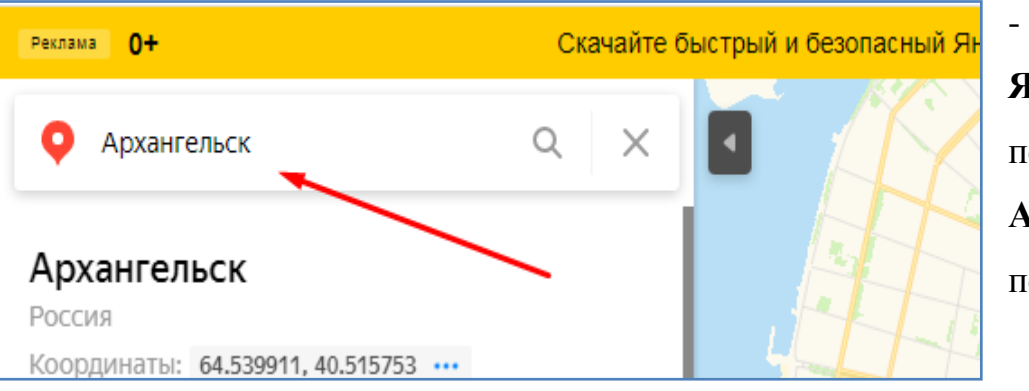

- После перехода в сервис **Яндекс карты** в строке поиска наберите город **Архангельск**, как показано на рисунке.

# **Задание**

- Используя сервис **Яндекс карты** запишите в тетрадь названия любых 10 улиц г.Архангельск, которые территориально наиболее близко находятся к нашему техникуму.

- Определите и запишите в тетрадь расстояние по прямой и по дороге между Архангельском и Новодвинском, используя для этого инстумент **Линейка**, как показано на рисунке.

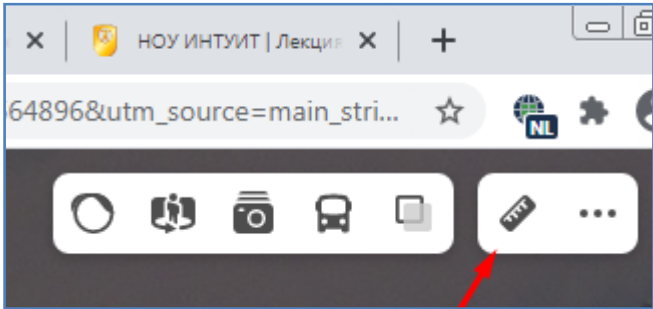

- Определите ширину реки Северная Двина в районе железнодорожного моста.

- Определите и запишите в тетрадь номер последнего дома на Троицком проспекте, на проспекте Ломоносова и на Обводном канале.

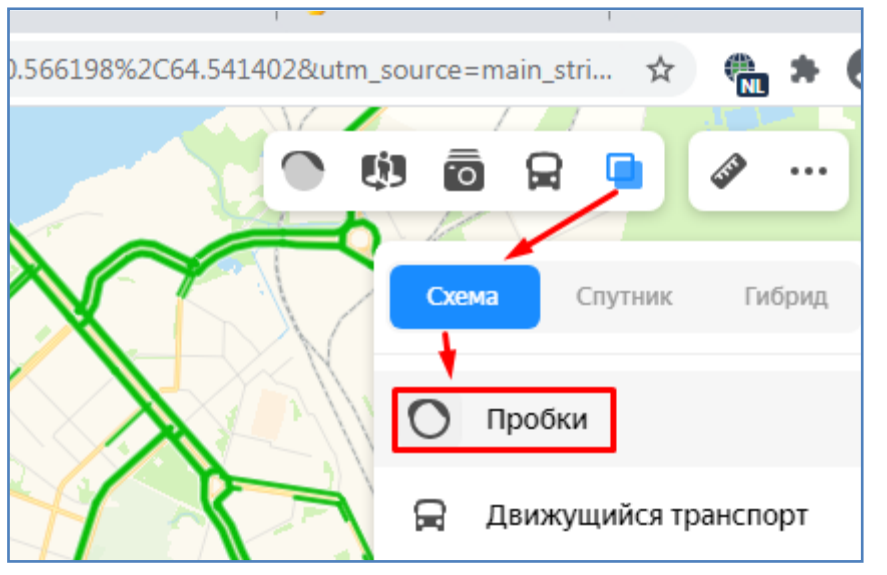

С помощью инструмента **Пробки** (см. рисунок) определите и запишите в тетрадь три наиболее загруженных участка дорог Архангельска (укажите перекрестки, либо адреса улиц).

- Переключитесь в режим просмотра спутниковых снимков, как показано на рисунке, и в этом режиме определите длину взлетной полосы в аэропорту **Талаги.** (аэропорт указан на рисунке ниже).

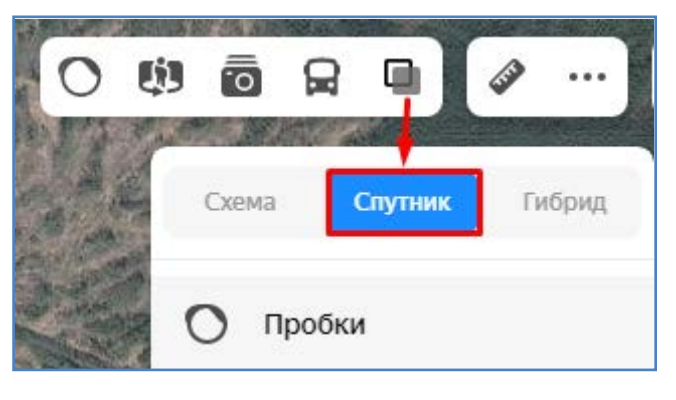

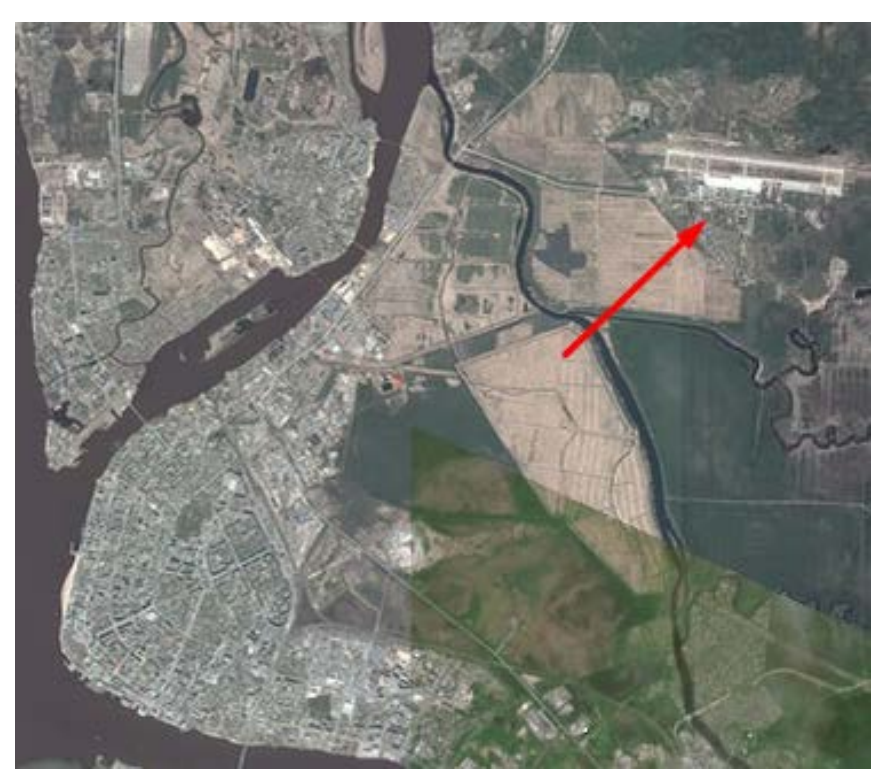

- Также определите расстояние по дороге от аэропорта **Талаги** до железнодорожного вокзала г.Архангельск. Определите сколько потребуется времени чтобы доехать от аэропорта до ж\д вокзала на машине при средней скорости 60 км/ч.

------------ конец задания ------------

## **Переводчик**

Сервис **Яндекс переводчик** позволяет производить перевод выражений с одного языка на другой.

- Перейдите в раздел **Яндекс переводчик**, как показано на рисунке ниже.

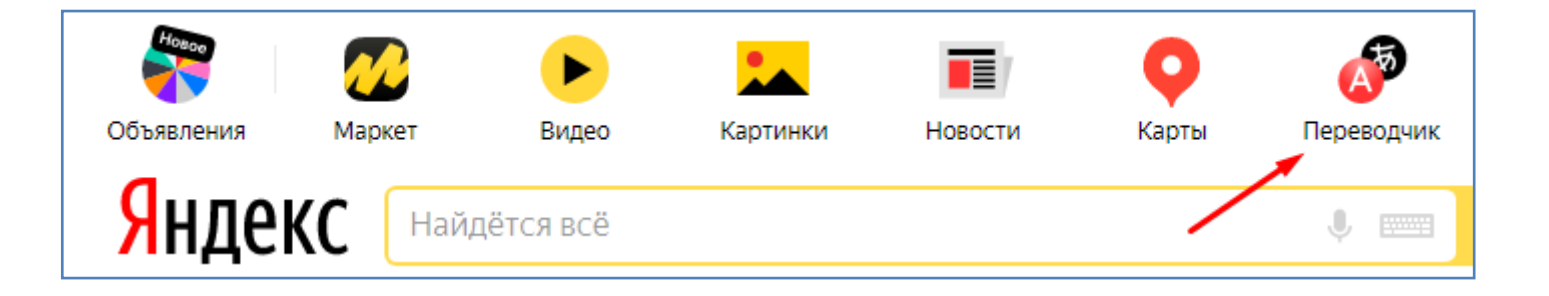

## **Задание**

- С помощью сервиса **Яндекс переводчик** произведите перевод на английский язык любых 7 названий цветов (белый, черный и т.д.), всех дней недели, всех месяцев года. - Произведите перевод на русский язык следущего текста и запишите его в тетрадь.

# Роль растений

Many plants like roses smell so good that they're used in perfumery, others are used in medicine. Some plants give us food like carrots or apple and banana trees. Many animals also eat plants. Trees give us shade that keeps us cool on a hot day. Seeds from wheat are crashed and turn into flour for our bread. Trees we use for wood, paper, and many other things.

------------ конец задания ------------

# **Маркет**

Раздел **Яндекс маркет** позволяет определять лучшие цены на интересующие товары, а также знакомиться с характеристиками товаров и читать отзывы людей об этих товарах.

- Перейдите в раздел **Яндекс маркет**, как показано на рисунке ниже.

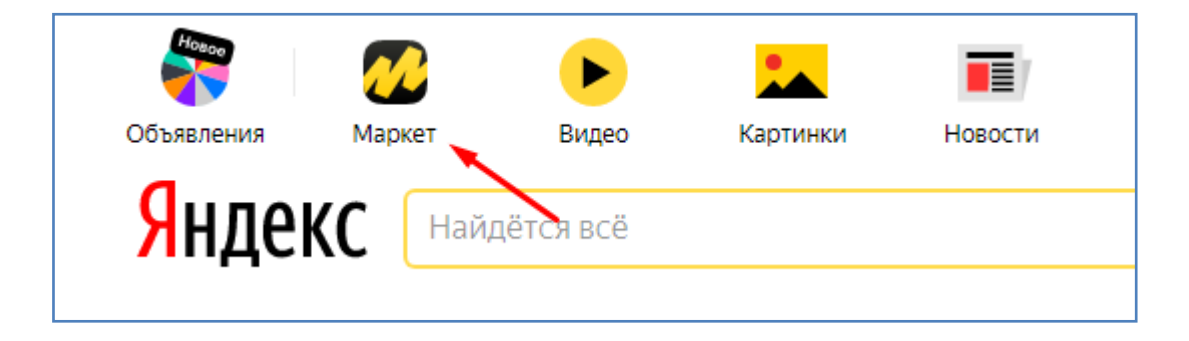

Навигация в **Яндекс маркете** интуитивно понятна. Поиск товаров производится по названию. Также возможна сортировка товаров по цене и фильтрация по различным параметрам (например по производителю и т.п.).

#### **Задание**

- С помощью сервиса **Яндекс маркета** найдите любые три модели смартфонов, которые можно приобрести в пределах **5000** р. Запишите в тетрадь названия этих моделей, а также наиболее значимые характеристики: диагональ и разрешение экрана, объем памяти, разрешение камеры, емкость аккумулятора, версию операционной системы и т.п.

------------ конец задания ------------

#### **Картинки**

Раздел **Яндекс картинки** позволяет находить нужные картинки в сети интернет. Для перехода в сервис картинок необходимо кликнуть по соответствующей иконке, как показано на рисунке ниже. Навигация в **Яндекс картинках** интуитивно понятна. Поиск картинок производится по названию.

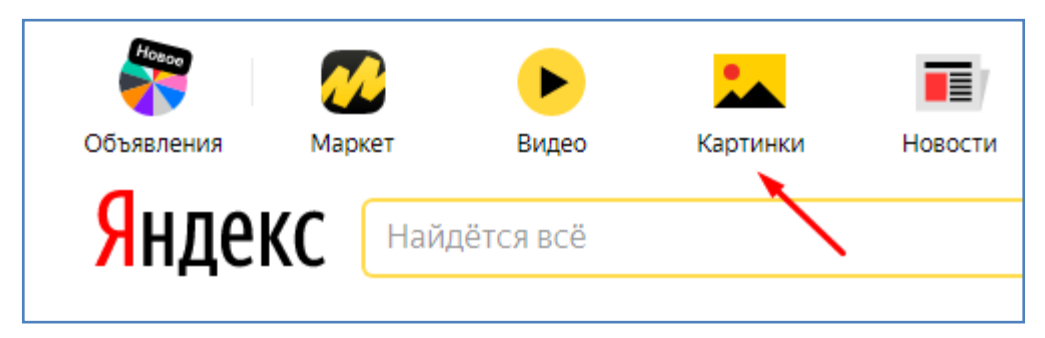

#### **Задание**

- С помощью сервиса **Яндекс картинки** найдите и сохраните на диск в свою папку любые 5 изображений г.Архангельск с высоты птичьего полета. Для каждого сохраненной картинки определите ее размер в Кб. Одно их этих изображений установите в качестве фона рабочего стола на компьютере.

------------ конец задания ------------

## **Электронная Почта**

Раздел **Яндекс почта** позволяет создавать и использовать для пересылки писем электронный ящик. Для перехода к **Яндекс почте** кликните по соответствующей надписи на главной странице **Яндекс портала**, как показано на рисунке.

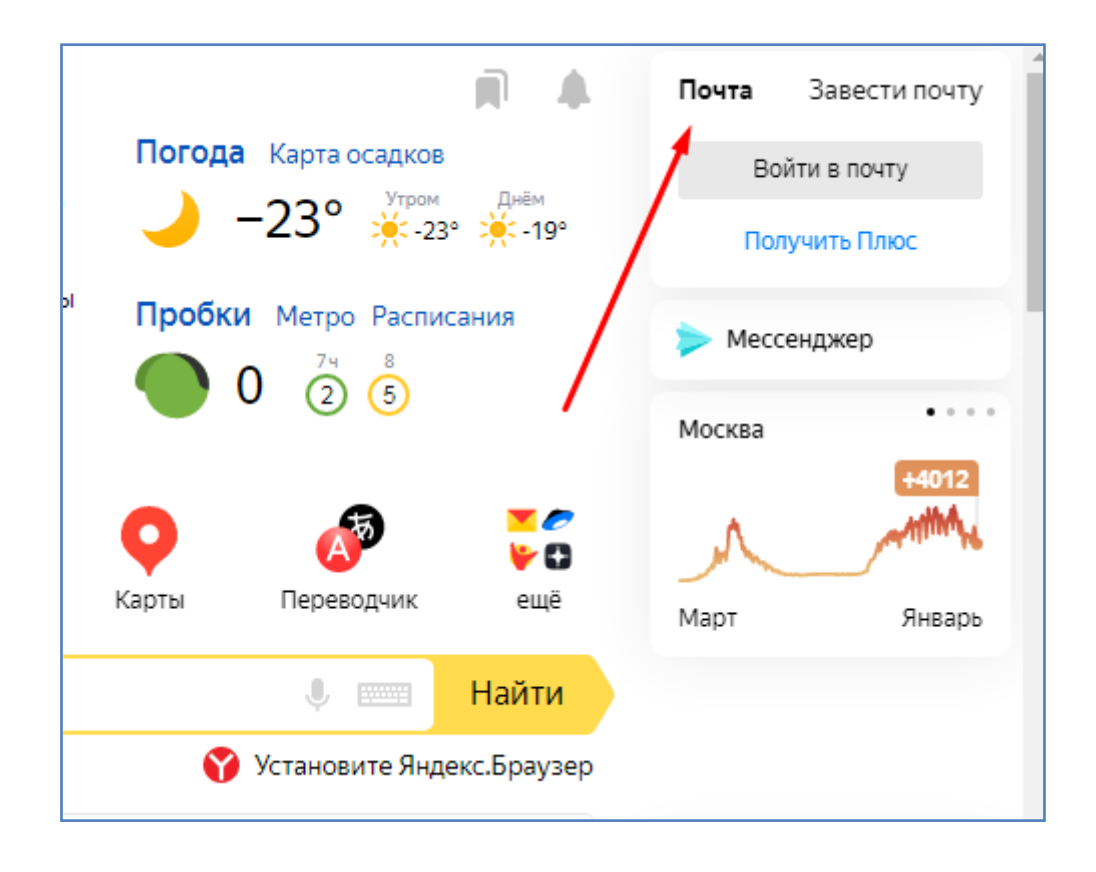

- Для того чтобы создать ящик электронной почты, необходимо нажать надпись **Завести почту**. После этого необходимо нужно пройти ряд предложенных сервисом шагов по заполнению различных данных (в т.ч. логина и пароля). В итоге вы станете владельцем ящика электронной почты на портале Яндекс.

## **Задание**

- С помощью сервиса **Яндекс почта** создайте ящик электронной почты (при этом свой телефон указывать не обязательно). Произведите пересылку электронного письма своему одногрупнику на соседней парте. В письмо вложите файлы картинки, найденные в интернете в предыдущем задании (см. выше по тексту).

------------ конец задания ------------

**Портал Яндекс** имеет в своем составе кроме рассмотренных выше еще и ряд других сервисов. Некоторые из них также могут иногда быть полезными, например **Яндекс Такси** и пр. Все прочие сервисы Яндекс портала при желании вы можете рассмотреть самостоятельно.

## **Задание**

- С помощью сервиса **Яндекс время** определите разницу во времени между Москвой, Нью-Йорком, Лондоном.

- Запишите в тетрадь названия прочих любых 10 сервисов портала Яндекс. Также самостоятельно определите и запишите их назначение.

------------ конец задания ------------

#### **Контрольные вопросы:**

1. Что такое интернет портал?

2. Какой интернет адрес у портала Яндекс?

3. Как определить текущую длину светового дня в сервисе **Яндекс погода**?

4. Как в сервисе **Яндекс карты** определить расстояние между двумя точками на местности?

5. Как просмотреть спутниковые снимки в **Яндекс картах**?

6. Самостоятельно определите и перечислите любые 10 языков, на которые можно произвести перевод фраз в **Яндекс переводчике**?

7. Самостоятельно определите как в **Яндекс маркете** отфильтровать и оставить в списке только смартфоны с диагональю экрана от 5 до 6 дюймов.

8. Опишите последовательность создания ящика электронной почты на **портале Яндекс**.